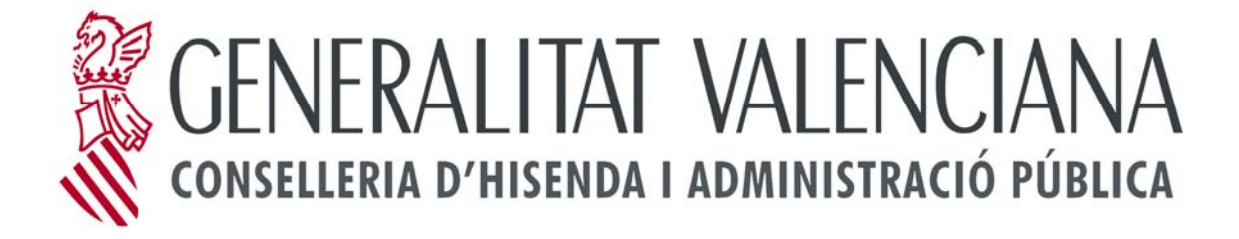

## **MANUAL D'INSTAL·LACIÓ**

**Versió 1.0** 

**Data: 16 de novembre de 2011** 

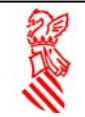

Quan polse a descarregar programa li apareixerà la pantalla següent:

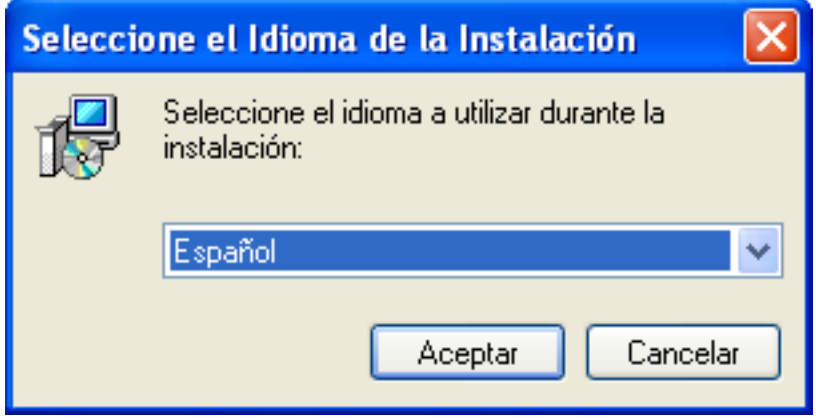

Seleccione l'idioma: espanyol o valencià i polse el botó Acceptar.

16 Instalar - SARA 651  $\Box$ o Bienvenido al asistente de instalación de SARA 651 Este programa instalará MODEL0651 en su sistema. Se recomienda que cierre todas las demás aplicaciones antes de continuar. Haga clic en Siguiente para continuar, o en Cancelar para salir de la instalación. Cancelar Siguiente >

A continuació li apareix la finestra de benvinguda:

Polse el botó següent.

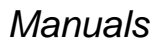

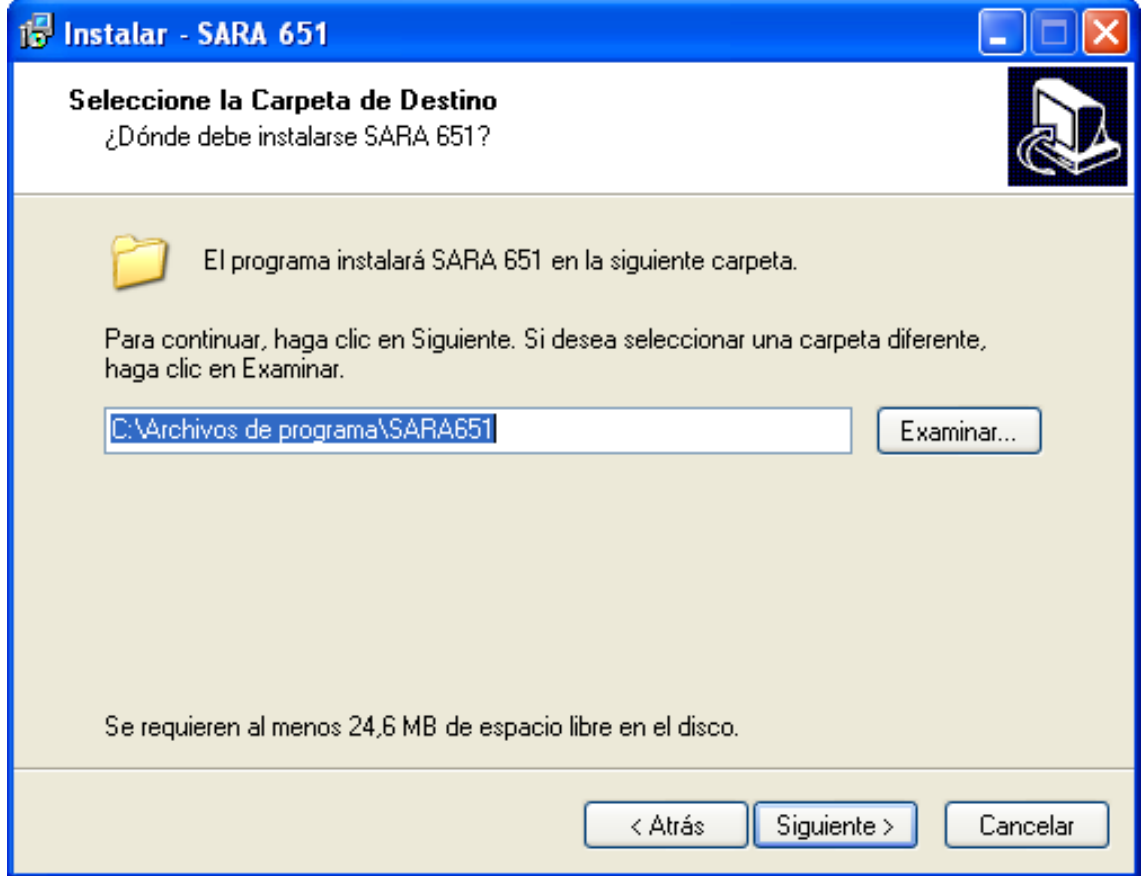

Seleccione el directori on desitja instal·lar l'aplicació si no vol el que hi ha per defecte i polse el botó següent.

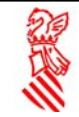

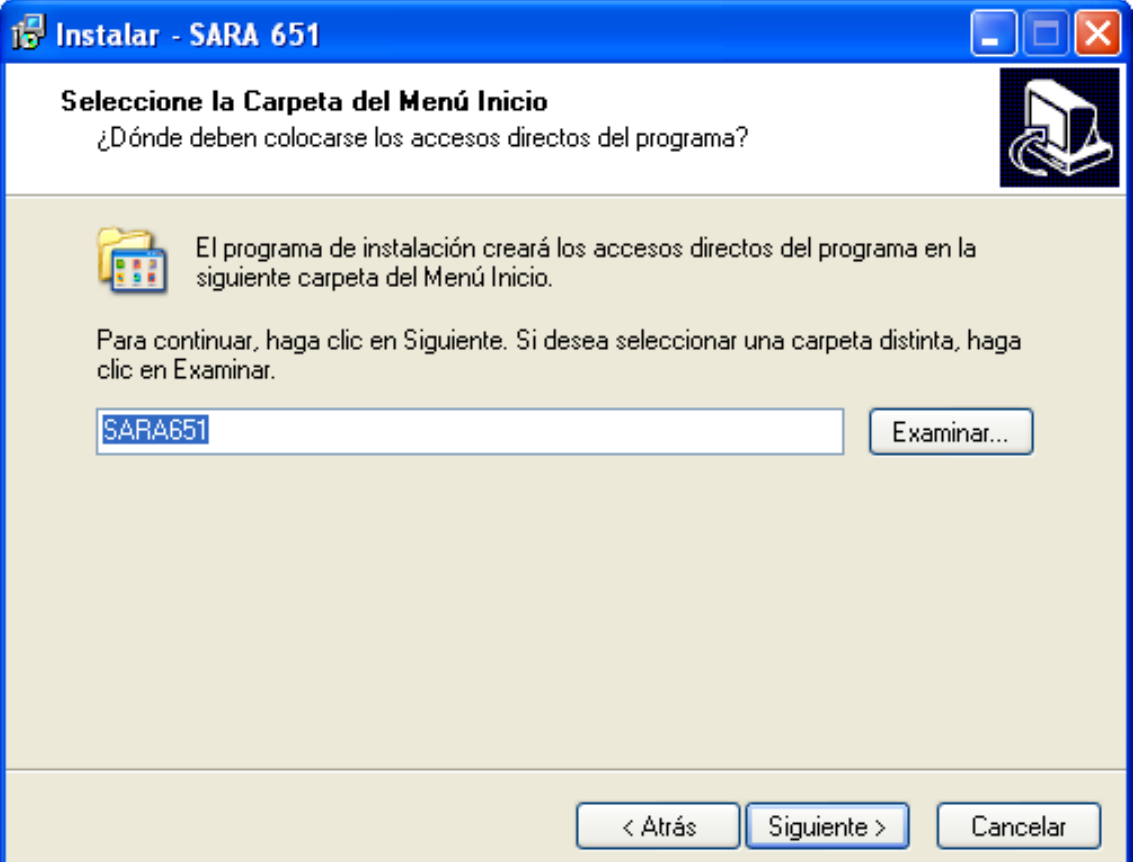

Seleccione la carpeta del menú d'inici on desitja instal·lar l'aplicació si no vol el que hi ha per defecte i polse el botó següent.

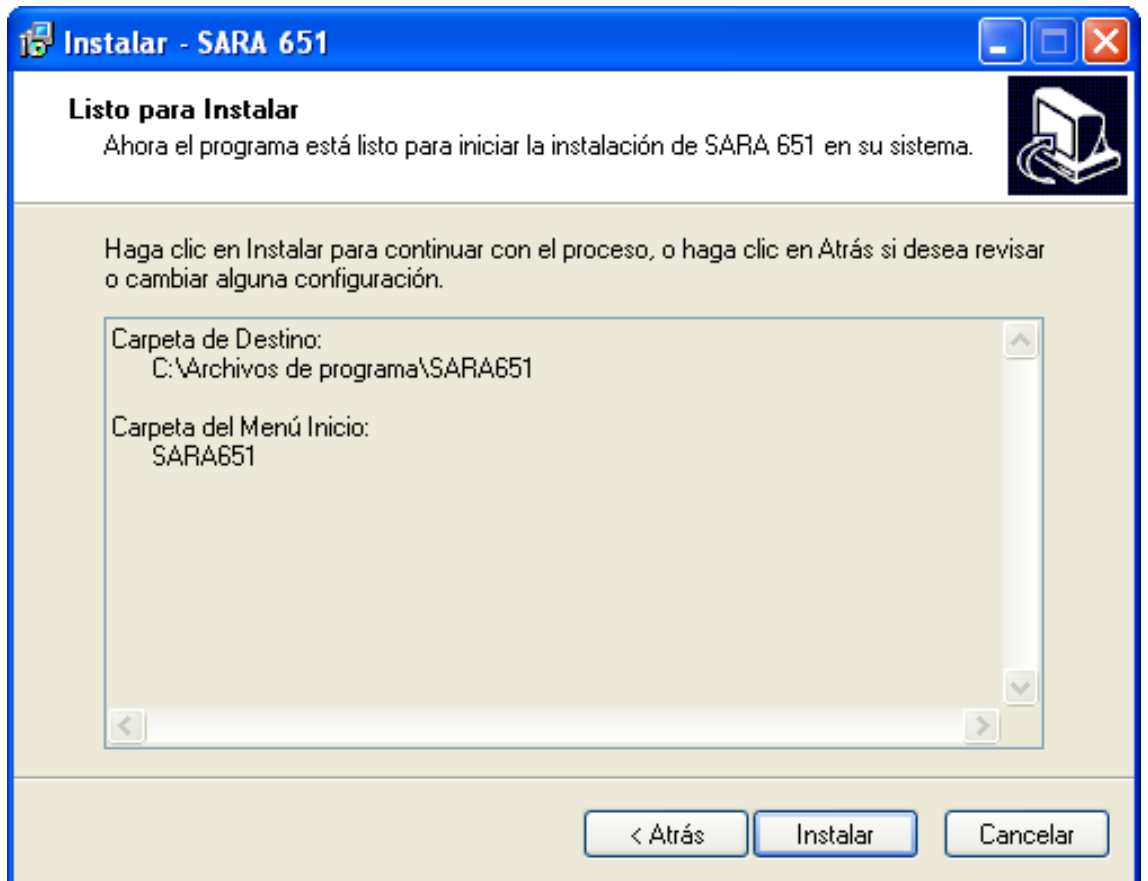

Si està d'acord amb el que s'ha seleccionat, polse el botó Instal·lar i si no el botó Arrere.

A continuació li apareixerà la barra de progrés de la instal·lació, deixe que acabe completament la instal·lació.

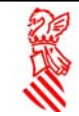

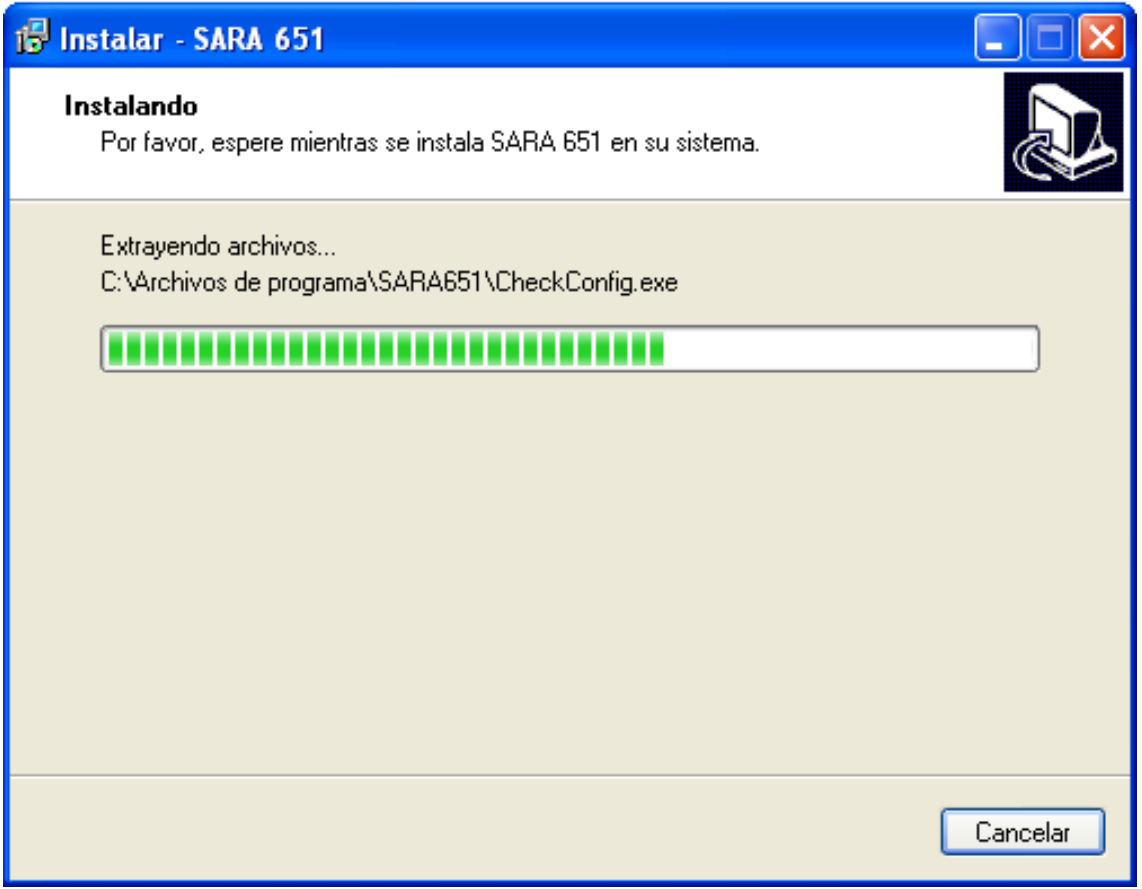

L'aplicació necessita tindre instal·lats els certificats arrel de l'ACCV per a poder enviar els models als servidors de la Conselleria. Si el seu equip no els té ja instal·lats, l'aplicació realitzarà la instal·lació automàtica, i l'avisarà que la dita instal·lació es farà.

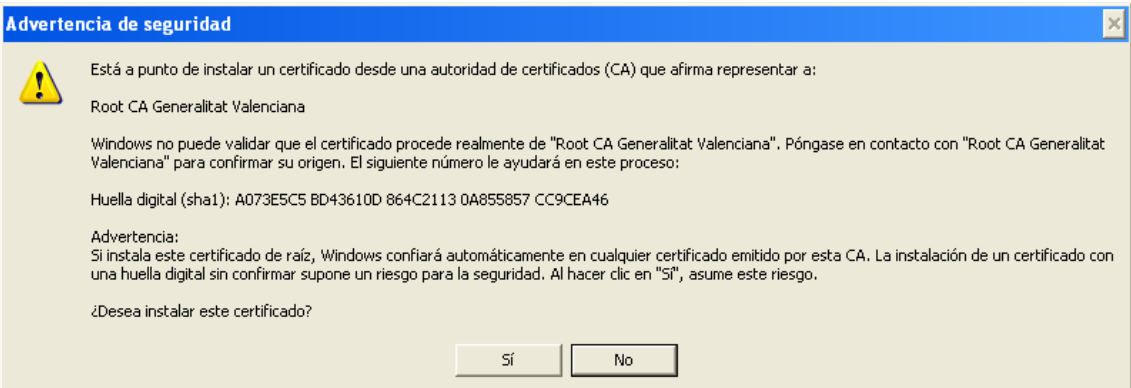

Polse el botó **SÍ**.

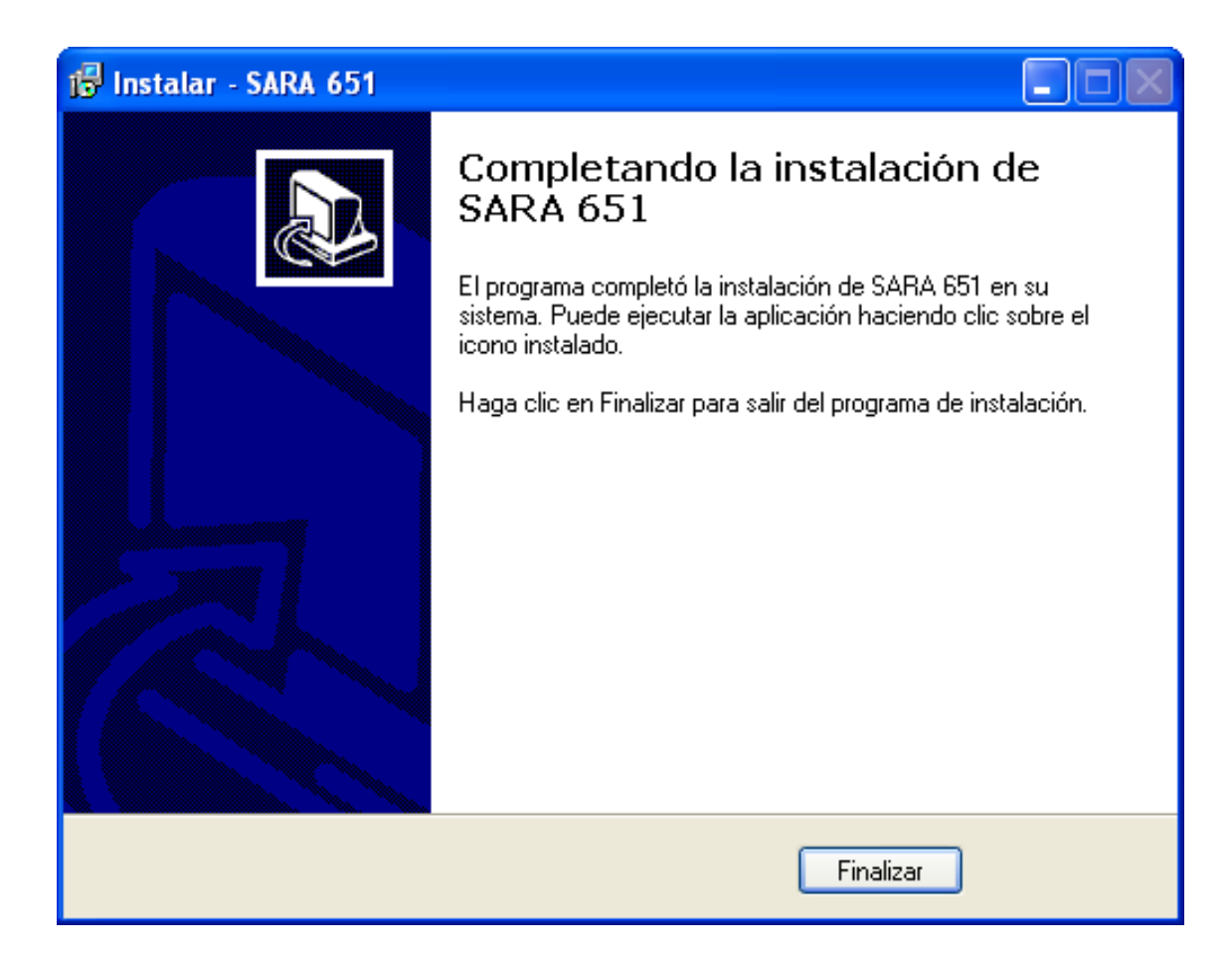

La instal·lació s'ha realitzat correctament, polse el botó Finalitzar.

Ja pot fer clic sobre la icona SARA 651 que apareix en el seu escriptori o accedir a través INICI, TOTS ELS PROGRAMES.